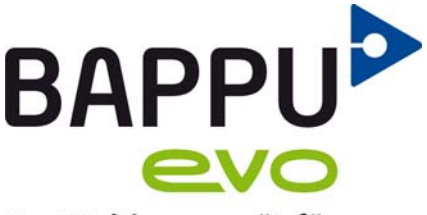

Das Multimessgerät für die Arbeitsplatzanalyse

## **Firmware Update**

Im vorliegenden Informationsblatt wird die grundsätzliche Vorgehensweise eines Firmware-Updates für BAPPU-evo beschrieben.

Laden Sie die entsprechende Zip-Datei von unserer Website unter folgendem Link herunter: https://www.bappu.de/de/service/downloads

## Zum Update der Firmware von BAPPU-evo gehen Sie wie folgt vor:

Führen Sie das Update mit angeschlossenem Netzteil durch. Entpacken Sie die Zip-Datei und kopieren beide Dateien auf einen USB-Stick. Stecken Sie den USB-Stick in den USB-Eingang Ihres BAPPU-evo. Gehen Sie in das Menü "Einstellungen", "Update". Durch betätigen der "OK" Taste beginnt BAPPU-evo die Dateien zu suchen. Nach einigen Sekunden erscheint die Auswahl "Update ALL", "Update Dis" und "Update FW". Wählen Sie "Update ALL". Die erfolgreiche Prüfung dieser Datei wird durch einen "grünen Haken" signalisiert. Drücken Sie "Start" (F3), um das Firmware-Update zu beginnen. Das Update dauert ca. 3-4 Min., danach startet BAPPU-evo automatisch neu.

Haben Sie noch Fragen zu unserem Multimessgerät BAPPU-evo.

Dann rufen Sie uns doch gerne zurück unter: 02151 / 788 86-01 oder schreiben uns unter info@bappu.de.

Wir freuen uns auf Sie.

Freundliche Grüße

Nr Sappu-Team

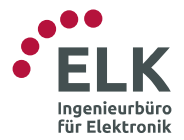

ELK GmbH - Ingenieurbüro für Elektronik Elektronische Systeme und Softwaretechnik Gladbacher Str. 232 • 47805 Krefeld • Germany fon: +49 2151 788 86-0 • fax: +49 2151 788 86-02 www.elk.de • info@elk.de

www.bappu.de